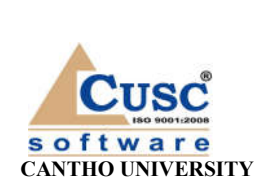

# **TRƯỜNG ĐẠI HỌC CẦN THƠ TRUNG TÂM CÔNG NGHỆ PHẦN MỀM**

**SOFTWARE CENTER**

## **TÀI LIỆU HƯỚNG DẪN SỬ DỤNG**

# *QUẢN LÝ SEMINAR*

*(Dành cho Cán bộ)*

*(Phiên bản 1.0)*

08/2023

## MŲC LỤC

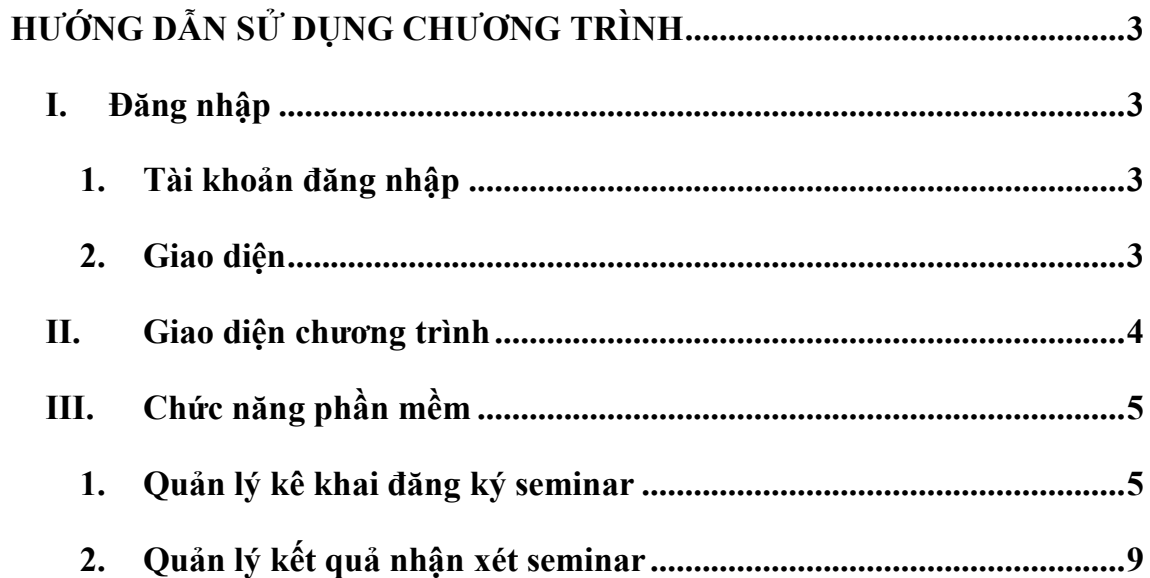

# **HƯỚNG DẪN SỬ DỤNG CHƯƠNG TRÌNH**

### **I. Đăng nhập**

## **1. Tài khoản đăng nhập**

- Đối với cán bộ:
	- o Tên đăng nhập: là tên đăng nhập được cấp
	- o Mật khẩu: mật khẩu của cán bộ

#### **2. Giao diện**

Chương trình hiển thị giao diện như sau:

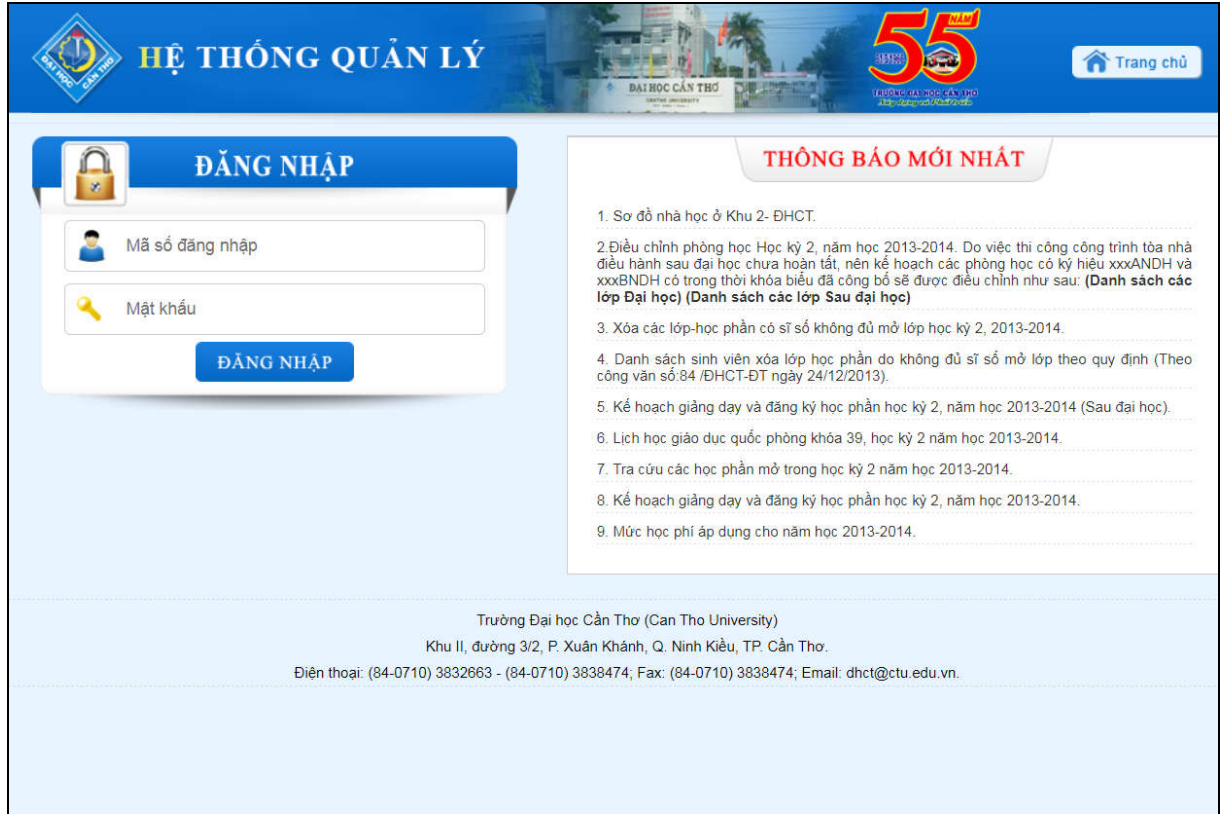

### **II. Giao diện chương trình**

Sau khi đăng nhập thành công giao diện hiển thị như sau:

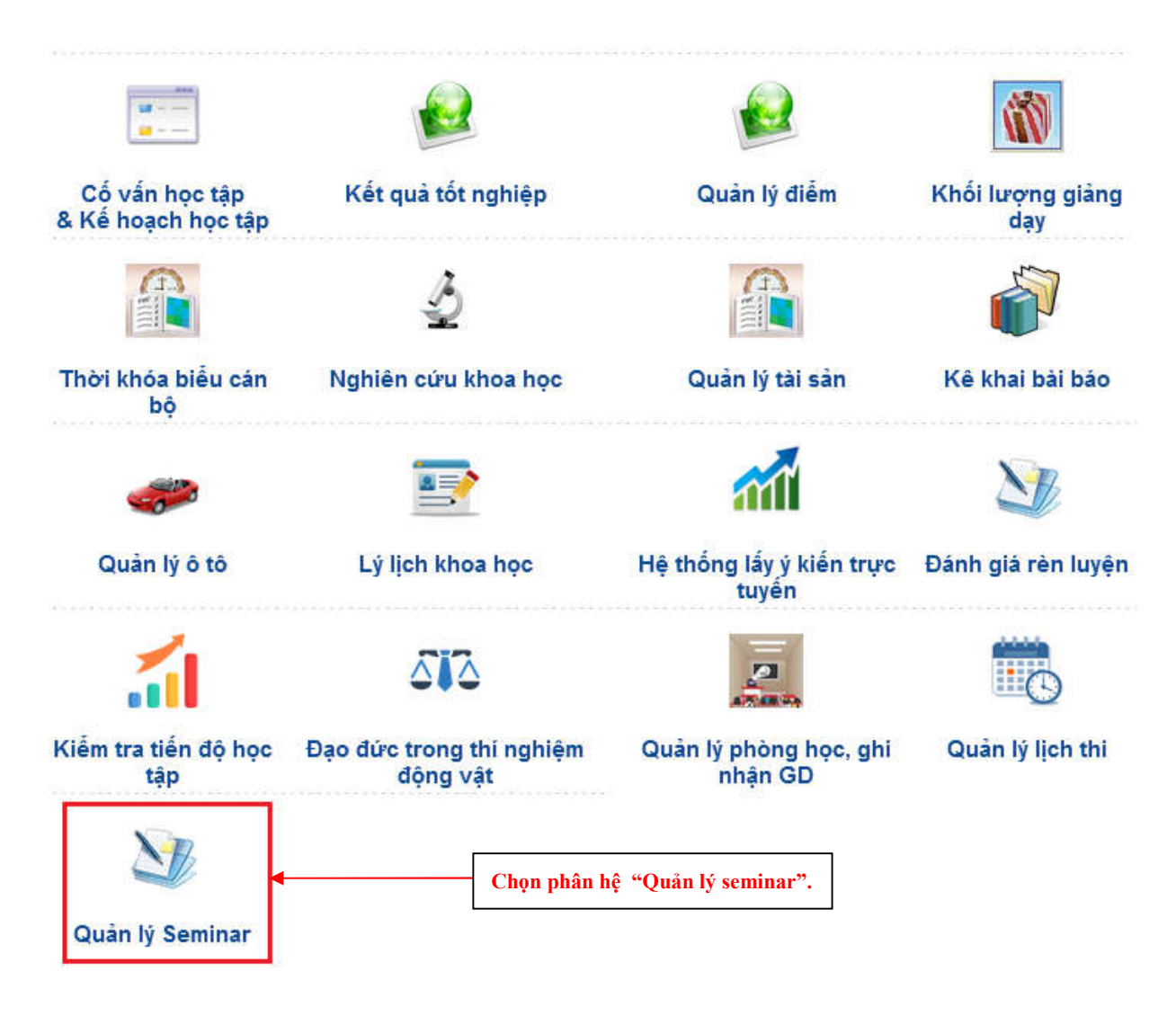

- Nhấn chọn Phân hệ Quản lý seminar.

Giao diện hiển thị như sau:

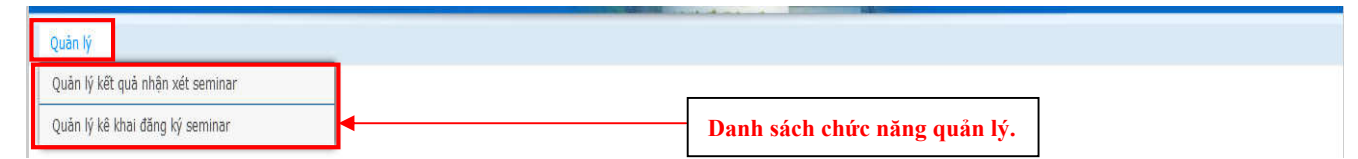

## **III. Chức năng phần mềm**

#### **1. Quản lý kê khai đăng ký seminar**

- Người dùng chọn **Quản lý Quản lý kê khai đăng ký seminar**
- Chương trình hiển thị giao diện sau:

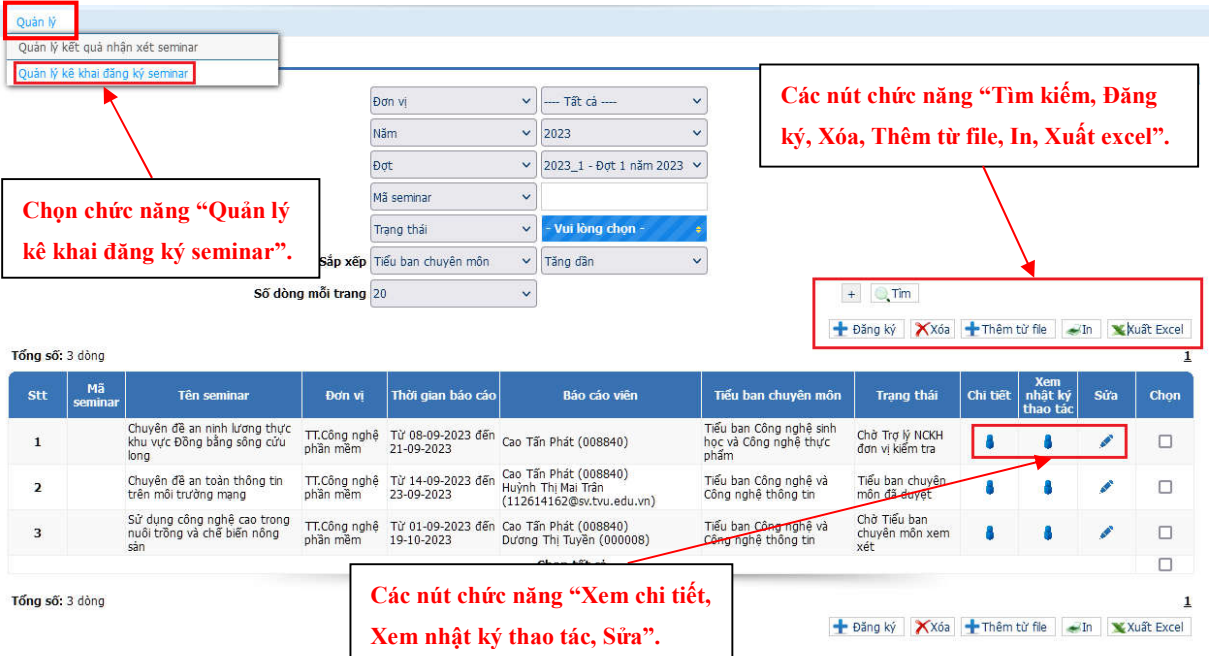

Với danh sách này, người dùng có thể thực hiện các thao tác sau:

## **a. Tìm kiếm**

Người dùng có thể tìm kiếm danh sách với các thông tin sau: Đơn vị (Lọc theo đơn vị của cán bộ), Năm, Đợt, Mã seminar, Tên seminar, Trạng thái, Báo cáo viên, Từ ngày, Đến ngày, Tiểu ban chuyên môn.

#### **b. Đăng ký**

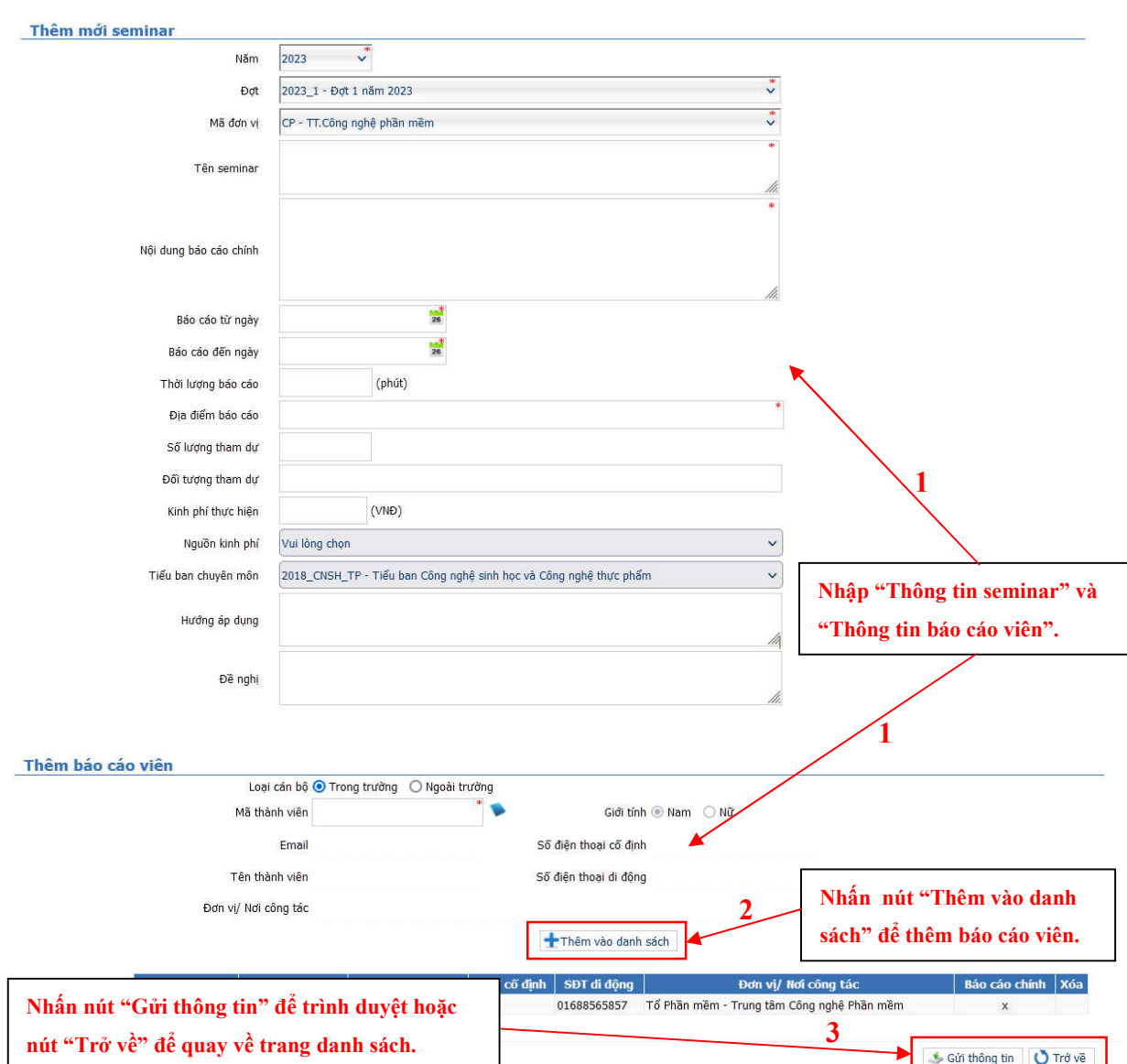

- Cán bộ chọn  $\pm$ <sup>păng ký</sup>, giao diện trang đăng ký như sau:

- Mặc định cán bộ đăng ký sẽ là báo cáo viên chính của seminar. Nếu có cán bộ khác cùng tham gia báo cáo thì cán bộ nhập mã số cán bộ, sau đó nhấn  $\frac{1}{\pm}$ Thêm vào danh sách để thêm vào danh sách báo cáo viên.

- Sau khi nhập thông tin, cán bộ có thể chọn sau thông tin seminar của cán bộ sẽ được trình lên trợ lý nghiên cứu khoa học của đơn vị xem xét. (Khi đã gửi thông tin trình duyệt thì cán bộ không thể hiệu chỉnh, bổ sung thông tin).

#### **c. Sửa**

- Chọn để thực hiện sửa thông tin seminar.

- Cán bộ chỉ có thể thực hiện chỉnh sửa thông tin seminar ở trạng thái "Yêu cầu hiệu chỉnh".

- Khi trạng thái "Yêu cầu hiệu chỉnh" cán bộ sau khi sửa thông tin nhấn chọn S Gửi thông tin

#### **d. Xóa**

- Cán bộ chọn các seminar cần xóa

 $\sim$  Cán bộ nhấn  $\mathsf{X}^{\chi}$  xóa : hệ thống thực hiện xóa các seminar được chọn. Cán bộ chỉ có thể thực hiện xóa các seminar ở trạng thái "Yêu cầu hiệu chỉnh".

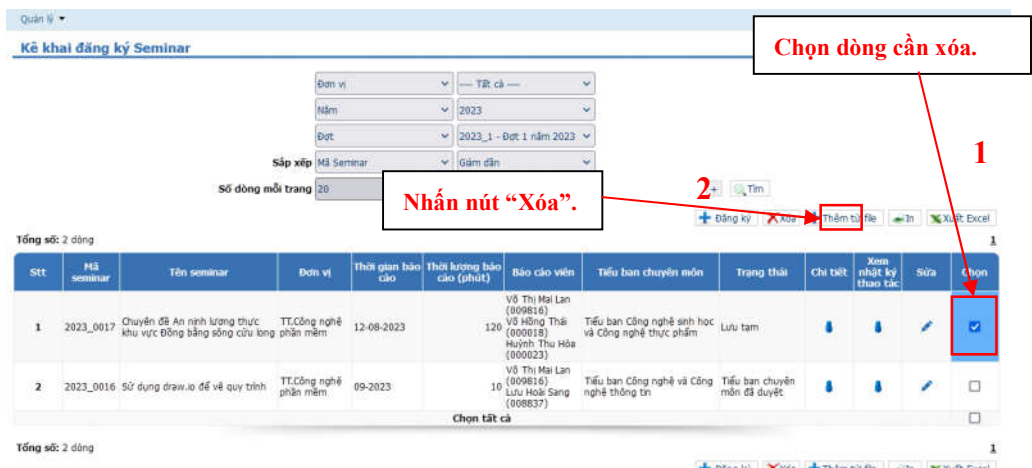

#### ng ký Xxda + Thêm từ fle + In Xxuát Excel

#### **e. Thêm từ file:**

- Cán bộ chọn + Thêm từ file, giao diện form thêm từ file như sau:

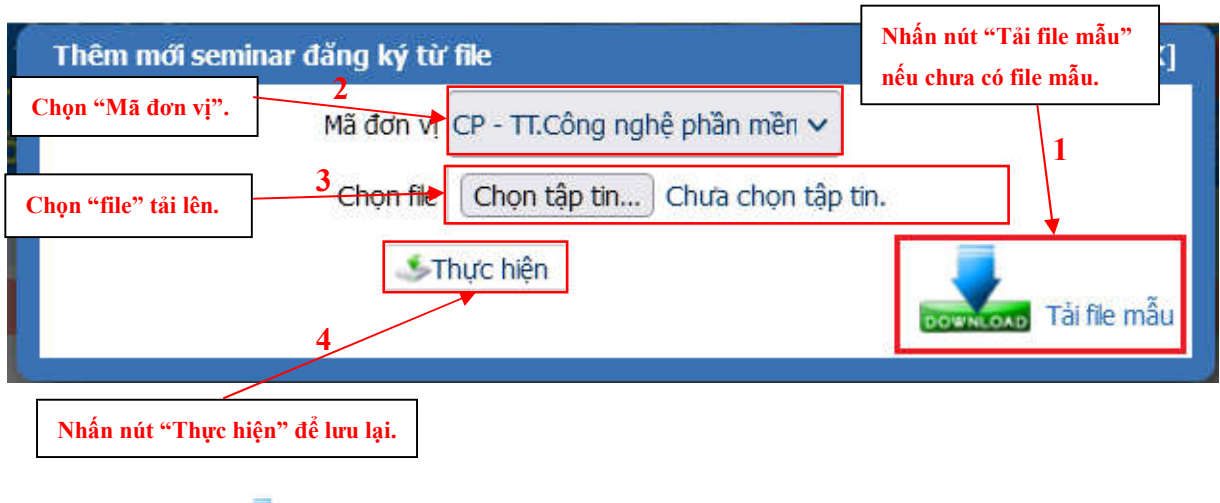

- Cán bộ nhấn do tại the mẫu để tải file mẫu.

- Sau khi điền đầy đủ thông tin, chọn "Chọn tập tin" và nhấn **SThực hiện** để thêm seminar từ file.

- **f. In, Xuất excel:**
	- Cán bộ nhấn  $\overline{d\hat{e}}$  in và  $\overline{d\hat{e}}$  xuất excel.
- **g. Xem chi tiết**
	- Chọn trên cột "Chi tiết" để xem chi tiết thông tin seminar.
- **h. Xem nhật ký thao tác**
	- Chọn trên cột "Xem nhật ký thao tác", giao diện như sau:

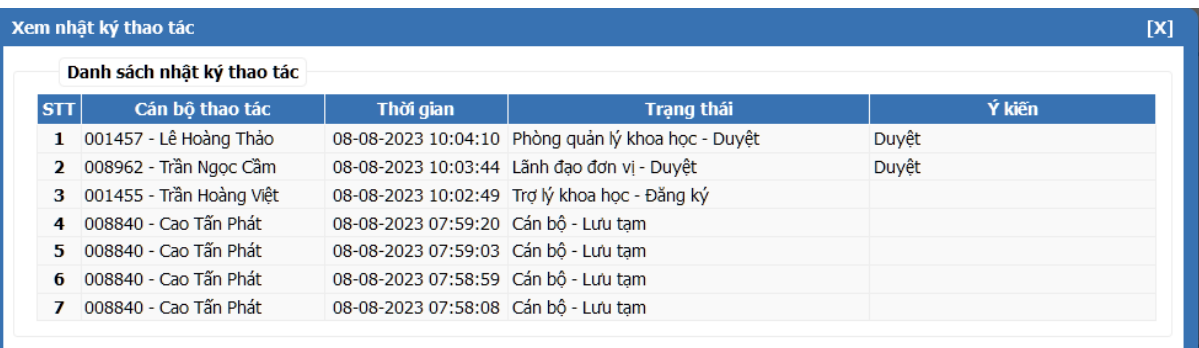

### **2. Quản lý kết quả nhận xét seminar**

- Người dùng chọn **Quản lý Quản lý kết quả nhận xét seminar**

- Giao diện chương trình sẽ hiển thị danh sách các seminar của cán bộ (là báo cáo viên chính) và đã được tiểu ban chuyên môn duyệt.

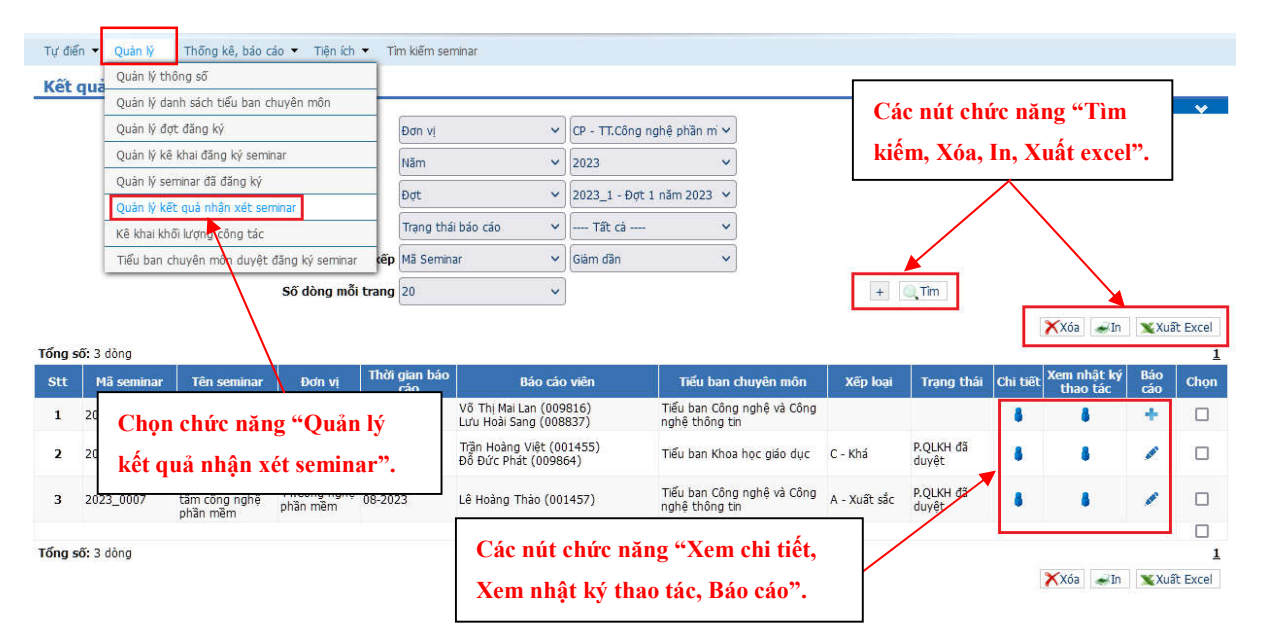

Với danh sách này, người dùng có thể thực hiện các thao tác sau:

#### **a. Tìm kiếm**

Người dùng có thể chọn tìm kiếm theo các thông tin: Đơn vị (Chỉ hiển thị đơn vị của cán bộ), Năm, Đợt (Hiển thị theo năm được chọn), Mã seminar, Tên seminar, Trạng thái, Trạng thái báo cáo, Báo cáo viên, Xếp loại, Từ ngày, Đến ngày, Tiểu ban chuyên môn.

#### **b. Báo cáo**

- Chon để báo cáo seminar
- Giao diện báo cáo như sau:

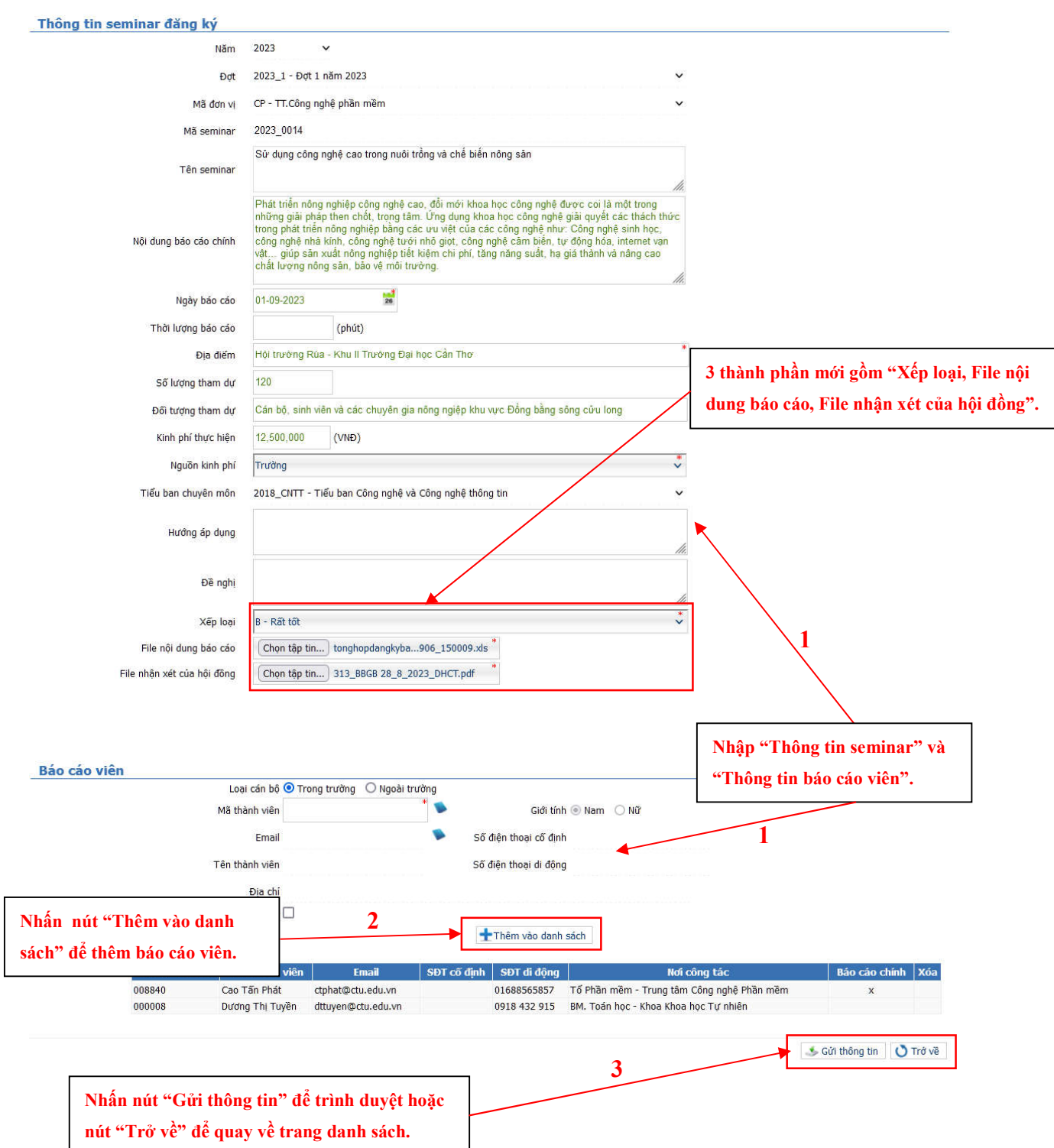

- Khi báo cáo sẽ có thêm 3 thành phần: Xếp loại, File nội dung báo cáo, File nhận xét của hội đồng

- Nếu có cán bộ khác cùng tham gia báo cáo thì cán bộ nhập mã số cán bộ, sau đó nhấn  $\frac{1}{\pm}$ Thêm vào danh sách dề thêm vào danh sách báo cáo viên.

- Sau khi nhập thông tin, cán bộ có thể nhấn sau thông tin báo cáo seminar của cán bộ sẽ được trình lên phòng quản lý khoa học xem xét. (Khi đã gửi thông tin trình duyệt thì cán bộ không thể hiệu chỉnh, bổ sung thông tin).

#### **c. Sửa báo cáo**

Chọn thực hiện sửa báo cáo

Cán bộ chỉ có thể thực hiện chỉnh sửa các thông tin seminar báo cáo ở trạng thái "Yêu cầu hiệu chỉnh"

- Khi ở trạng thái "Yêu cầu hiệu chỉnh", sau khi hiệu chỉnh cán bộ có thể chọn Gửi thông tin trình phòng Quản lý khoa học xem xét

#### **d. Xóa**

- Chon các seminar cần xóa và nhấn  $\mathsf{X}^{\chi}$ <sup>xóa</sup> để xóa báo cáo seminar

Cán bộ chỉ có thể thực hiện thao tác xóa khi báo cáo ở trạng thái "Yêu cầu hiệu chỉnh"

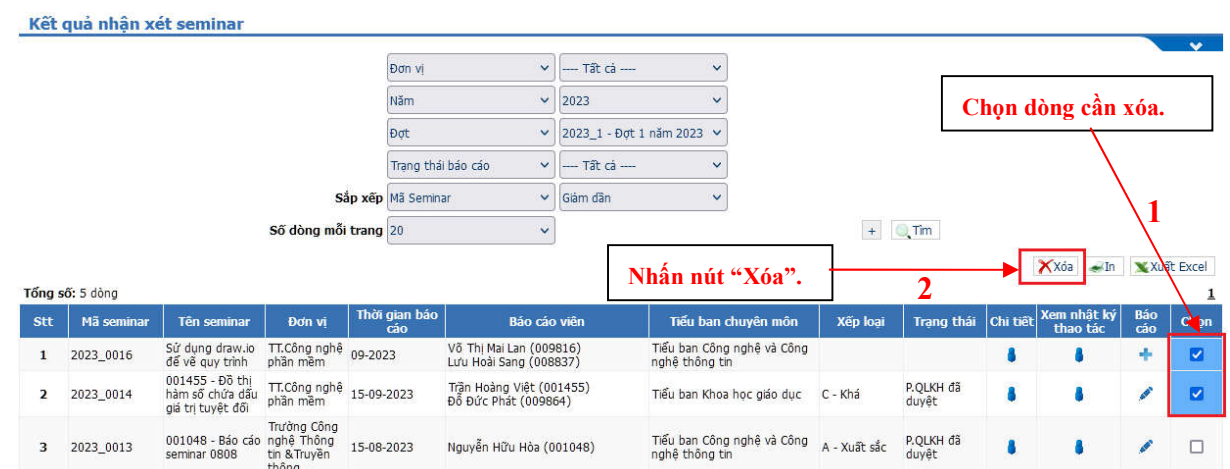

## **e. In, Xuất excel**

- In danh sách các seminar báo cáo
- Xuất file excel danh sách các seminar báo cáo

## **f. Xem chi tiết**

- Chọn trên cột "Chi tiết" để xem chi tiết

- Khi chưa báo cáo thông tin chi tiết seminar báo cáo sẽ lấy theo seminar cán bộ đã đăng ký, ngược lại sẽ lấy theo seminar báo cáo.

#### **g. Xem nhật ký thao tác**

- Chọn trên cột "Xem nhật ký thao tác" để xem nhật ký thao tác
- Hiển thị nhật ký thao tác của seminar báo cáo

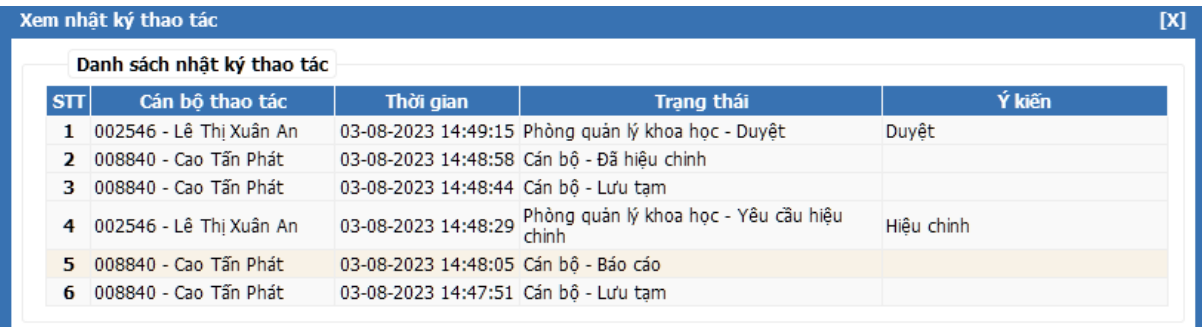